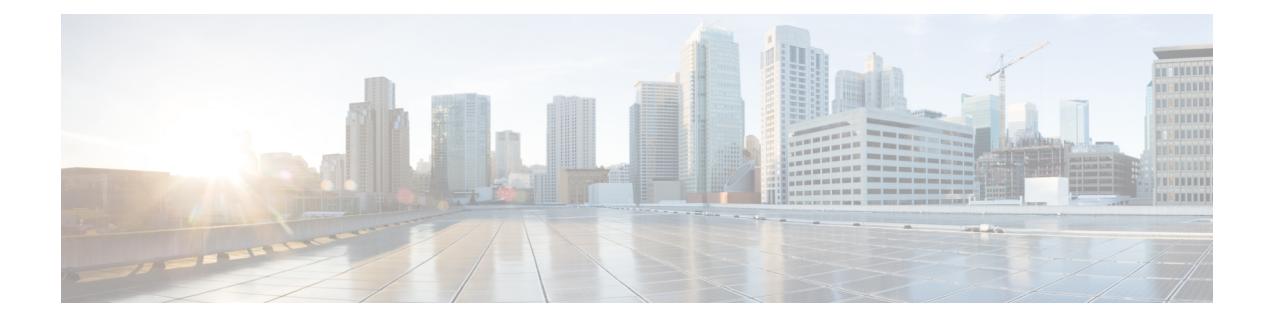

# **Managing Pod Through Cisco VIM Insight**

The following topics tell you how to install and replace Cisco Virtual Infrastructure Manager (VIM) nodes using Cisco VIM Insight.

- Managing [Hardware,](#page-0-0) page 1
- [Managing](#page-6-0) Software, page 7
- Pod User [Administration,](#page-21-0) page 22
- Power [Management,](#page-23-0) page 24

# <span id="page-0-0"></span>**Managing Hardware**

Management of your Cisco VIM pods includes adding, removing, or replacing the nodes.

In a pod, multiple nodes cannot be changed at the same time. For example, if you want to replace two control nodes, you must successfully complete the replacement of the first node before you start to replace the second node. Same restriction applies for addition and removal of storage nodes. Only, in case of Compute Nodes you can add/remove multiple nodes together; however, there must always be one active compute node in the pod at any given point. VNF manager stays active and monitors the compute nodes thereby moving the VNFs accordingly as compute node management happens.

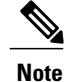

When you change a control, storage, or compute node in a Cisco VIM pod using Insight, it will automatically update the server and role in the active blueprint, as a result, your OpenStack deployment will change. When a node is removed from Cisco VIM, sensitive data may remain on the drives of the server. Administrator is advices to use Linux tools to wipe the storage server before using the same server for another purpose. The drives used by other application server should also be wiped out before being added to Cisco VIM.

## **Managing Storage Nodes**

Before you add or remove a storage node, review the following guidelines for Managing Storage Nodes.

- **Required Number ofStorage Nodes**: A Cisco VIM pod must have a minimum of three and a maximum of 20 storage nodes. If your pod has only two storage nodes, you cannot delete another storage node until you add another storage node. If you have fewer than three storage nodes, you can add one node at a time until you get to 20 storage nodes.
- **Validation of Nodes**: When you add a storage node to a pod, Cisco VIM Insight validates that all the nodesin the pod meet the minimum requirements and are in active state. If you have a control or compute node in a faulty state, you must either correct, delete or replace that node before you can add a storage node.
- **Update Blueprint**: When you add or delete a storage node, Insight will update the blueprint for the Cisco VIM pod.
- **Storage Node Logs**: You can access the logs for each storage node from the link in the Log column on the **Storage Nodes** tab.

**Failed Addition or Deletion of Storage Node**: If your attempt to add or delete a storage node fails, complete the following instructions:

- **Step 1** Choose the storage node in the list and click **Delete**.
- **Step 2** If the delete fails, click **Clear DB Entry** to remove the failed node from the database. If you do not remove the node from the database, you cannot add another node to bring the number of nodes to three.

### **Adding Storage Node**

You cannot add more than one storage node at a time. Complete the following instructions to add a storage node:

#### **Before You Begin**

- Remove the non-functional storage node from the pod. You can have maximum 20 storage nodes in a Cisco VIM pod.
- Ensure that the server for the new storage node is in powered state in OpenStack for C Series.

**Step 1** In the navigation pane, choose **Post-Install** > **Pod Management**.

- 
- **Step 2** Click the **+** icon next to **Sufficient Pool Present** next to **Add/Remove Storage Node**.
	- Sufficient POOL check is automatically filled by Insight.
	- It checks the number of IP present in the POOL for Management or Provision.
	- If number of nodes is equal to pool size then the option would be disabled and you need to increase the pool size by clicking **+** icon.
	- Validation check to see if the IP is valid and belongs to the same subnet of the existing IP Pool are applied by insight before you add IPs to Management/Provision network.
- **Step 3** For C Series, add the following details:
	- **Server Name**: Name for the Storage Server to be added.
	- **Rack ID**: Enter the Rack ID. (Accepts String format).
	- **CIMC IP**: Enter the CIMC IP.
	- **CIMC User Name**: User name for the CIMC.
	- **CIMC Password**: Enter the password for the CIMC
	- **VIC Slot**: Enter the VIC Slot (Optional).
	- **ToR switch info**:Mandatory if ToR is configured as True

◦**Management IPv6**: Enter IPv6 Address.

- **Step 4** For B Series, add the following details:
	- **Server Name**: Name for the Storage Server to be added.
	- **Rack ID**: Enter the Rack ID. (Accepts String format).
	- **Rack Unit ID**: Enter the Rack Unit ID.
	- **Management IPv6**: Enter IPv6 Address.

If all mandatory fields are filled in correctly then **Add Storage** button will be enabled.

- **Step 5** Click **Add Storage**. Add node initialized message will be displayed.
- **Step 6** To view logs, click **View logs** under Logs column.

The status of the POD will change to Active.

- **Step 7** Two kinds of failure may occur:
	- **Add Node Pre-Failed**: When addition of node failed before the bare-metal stage (step 4) the Active Blueprint will be modified but the Node is not yet added in the Cloud. If you press **X** Icon, then Insight will delete the node information form the Blueprint and the state would be restored.
	- **Add Node Post-Failed**: When addition of node failed after the bare-metal stage (step 4) the Active Blueprint will be modified and the node is registered in the cloud. If you press **X** Icon, then Insight will first delete the node from the Blueprint and then node removal from cloud would be initiated.

You can view the logs for this operation under **Logs** column.

### **Deleting Storage Node**

You cannot delete more than one storage node at a time.

**Step 1** In the Navigation pane, choose **Post-Install** > **POD Management**.

**Step 2** Click **X** adjacent to the storage node you want to delete.

**Step 3 Node Removal Initiated successfully** message will be displayed. To view logs, click **View logs** under logs column.

- If the Storage Node is deleted successfully, the storage node will be removed from the list under **Add/Remove storage Node**.
- In deletion failed, a new button **Clear Failed Nodes** will be displayed. Click **Clear Failed Nodes** to remove the node form cloud and Blueprint.

### **Managing Compute Nodes**

Before you add or remove a compute node, review the following guidelines:

- **Required Number of Compute Nodes**: A Cisco VIM pod must have a minimum of one compute node and a maximum of 96 compute nodes. If your pod has only one compute node, you cannot delete that node until you add another compute node.
- **Update Blueprint**: When you add or remove a compute node, Insight will update the blueprint for the Cisco VIM pod.
- **Compute Node Logs**: You can access the logs for each compute node from the link in the Log column on the Compute Nodes table.

### **Adding Compute Node**

Complete the instructions, to add a compute node:

#### **Before You Begin**

Ensure that the server for the new compute node is in powered state in OpenStack. You can add more than one compute node at a time.

- **Step 1** In the navigation pane, click **Post-Install** > **Pod Management**.
- **Step 2** Click **+** icon next to **Sufficient Pool Present** adjacent to **Add/Remove Compute Node**.
	- Sufficient POOL check is automatically filled by Insight.
	- It checks the number of IP present in the POOL for Management or Provision.
- If number of nodes is equal to pool size then the option would be disabled and you need to increase the pool size by clicking **+** icon.
- Validation check to see if the IP is valid and belongs to the same subnet of the existing IP Pool are applied by insight before you add IPs to Management/Provision network.
- **Step 3** For C Series, add the following details:
	- **Server Name**: Name for the Compute Server.
	- **Rack ID**: Enter the Rack ID. (Accepts String format).
	- **CIMC IP**: Enter the CIMC IP.
	- **CIMC User Name**: User name for the CIMC.
	- **CIMC Password**: Enter the password for the CIMC.
	- **VIC Slot**: Enter the VIC Slot (Optional).
	- **ToR switch info**: Mandatory if configured ToR is true.
	- **DP ToR switch info**: Enter input as string format.
	- **SRIVO ToR info** : Enter input as string format.
	- **Management IPv6** : Enter IPv6 Address.
- **Step 4** For B Series, add the following details:
	- **Server Name**: Name for the Storage Server to be added.
	- **Rack ID**: Enter the Rack ID. (Accepts String format).
	- **Rack Unit ID**: Enter the Rack Unit ID.
	- **Chassis ID**: Enter the Chassis ID. Range for Chassis ID is 1-24.
	- **Blade ID**: Enter the Blade ID. Range for Blade ID is 1-8.
	- **CIMC Password**: Enter the CIMC Password.
	- **Management IPv6**: Enter IPv6 address.

If all mandatory fields are filled in correctly then click **Save**

Add Compute process can initiate multiple add of compute nodes. Fill in the mandatory fields to save new compute node or press cancel to exit message will be displayed. **Note**

Fields of Pod management will remain mandatory for user input based on setup-data.

- **Step 5** You may perform one among these steps mentioned below:
	- Clicking **Cancel** displays the compute node information listed in the table and **Add Compute Node** button is enabled.
	- If you feel you have filled in a wrong entry for the compute node information, click **Delete**. This will delete the entry from the table as this information is not added in the Blueprint.
	- Click **Add Compute**, displays Add node initialized message.
- **Step 6** To view logs, click **View logs** under Logs column. The status of the POD will change to Active.
- **Step 7** Two kinds of failure may occur:
	- **Add Node Pre-Failed**: When addition of node failed before the bare-metal stage (step 4) the Active Blueprint will be modified but the Node is not yet added in the Cloud. If you press **X** Icon, then Insight will delete the node information form the Blueprint and the state would be restored.
	- **Add Node Post-Failed**: When addition of node failed after the bare-metal stage (step 4) the Active Blueprint will be modified and the node is registered in the cloud. If you press **X** Icon, then Insight will first delete the node from the Blueprint and then node removal from cloud would be initiated.

You can view the logs for this operation under **Logs** column.

### **Deleting Compute Node**

Compute node is deleted due to a hardware failure. You can delete one compute node at a time.

**Note** If your pod has only one compute node, you cannot delete that node until you add another compute node.

- **Step 1** In the navigation pane, choose **Post-Install** > **POD Management**.
- **Step 2** Click **X** for the compute node to be deleted.
- Node Removal Initiated successfully message will be displayed.
- **Step 3** To view the logs, click **View logs** under Logs column.
	- If compute nodes are deleted successfully, you will not be able to view the compute node in the list under **Add/Remove Compute Node**.
	- If deletion has failed, a new button **Clear Failed Nodes** will be visible.
- **Step 4** Click **Clear Failed Nodes** to remove the node form Cloud and Blueprint.

## **Managing Control Nodes**

Before you replace a control node, review the following guidelines:

- **Required Number of Control Nodes**: A Cisco VIM pod must have three control nodes and you can only replace one node at a time.
- **Validation of Nodes**: When you replace a control node, Cisco VIM Insight validates if all the other nodesin the pod meet the minimum requirements and are in active state. If you have a storage or compute node in a faulty state, you must correct the faulty state or delete or replace that node before you can replace the control node.
- **Update Blueprint**: When you replace a control node, Insight will update the Active blueprint for the Cisco VIM pod.
- **Control Node Logs**: You can access the logs for each control node from the link in the **Logs** column of Control Nodes table.

#### **Replacing Control Node**

You can replace only one control node at a time.

- **Step 1** In the Navigation pane, click **Post-Install** > **Pod Management**.
- **Step 2** Click **Edit/Replace** under the Action column of the **Replace Control** table.
- **Step 3** On success, **Replace Node Initiated** successfully message will be displayed.
- **Step 4** You can view the logs in the **Logs** column on the Control Nodes table.

#### **What to Do Next**

If the replacement of the control node fails, do the following:

- Click on the link in the Logs column.
- Check the logs to determine the cause of the failure.
- Correct the issue and attempt to replace the control node again.

# <span id="page-6-0"></span>**Managing Software**

Software management of your Cisco VIM pods includes software update, reconfigure of openstack services and password, etc.

#### **VIM Software Update**

As part of the lifecycle management of the cloud, VIM has the ability to bring in patches (bug fixes related to code, security, etc.), thereby providing cloud management facility from software point of view. Software update of the cloud is achieved by uploading a valid tar file, following initiation of a System Update form the Insight as follows:

- **Step 1** In the Navigation pane, click **Post-Install** > **System Update**.
- **Step 2** Click **Browse** and select the valid tar file.
- **Step 3** Click **Open**.
- **Step 4** Click **Upload and Update**.

**Update started Successfully** message will be displayed.

**Step 5** Update status will be shown as **ToUpdate**. Click the hyperlink to view the reconfigure logs for install logs. Reconfigure status will be available on the page or the dashboard under **POD Operation** details.

#### **What to Do Next**

**System Update has been initiated** message will be displayed. Logs front-ended by hyperlink will be in the section below in-front of **Update Logs** which shows the progress of the update. During the software update, all other pod management activities will be disabled.Post-update, normal cloud management will commence. Once update has completed you will see the status of update in the box below.

If log update fails, **Auto-RollBack** will be initiated automatically.

If log update is Successful, you will have two options to be performed:

- **1 Commit**—To proceed with the update.
- **2 RollBack**—To cancel the update.

If Auto-rollback fails during software update fails through Insight UI, it is advised that the administrator contact Cisco TAC for help. Do not re-try the update or delete the new or the old installer workspace.

### **Reconfigure Password**

- **Regenerate all passwords**: Click **Regenerate all passwords** checkbox and click **Set Password**. This will automatically regenerate all passwords in alphanumeric format.
- **Regenerate single or more password**: This will set a specific password by doing an inline edit for any service like Horizon's ADMIN\_USER\_PASSWORD. Double click on the filed under Password and enter the password to enable **Set Password** button.

During the reconfiguration of password, all other pod management activities will be disabled. Post-update, normal cloud management will commence. If the reconfigure of the password fails, all subsequent pod management operations will be blocked. It is advised to contact Cisco TAC to resolve the situation through CLI.

### **Reconfigure OpenStack Services, TLS Certificates and ELK Configurations**

Cisco VIM supports the reconfiguration of OpenStack log level services, TLS certificates, and ELK configuration. Listed below are the steps to reconfigure the OpenStack and other services:

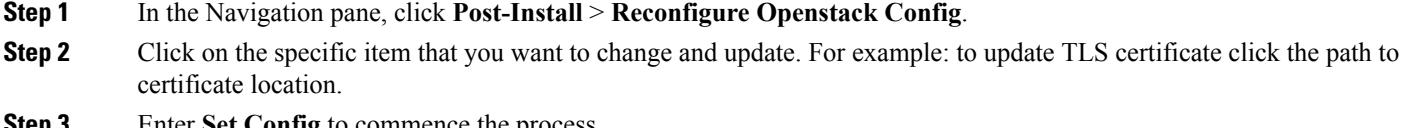

Enter Set Config to commence the process.

#### **What to Do Next**

During the reconfiguration process, all other pod management activities will be disabled. Post-update, normal cloud management will commence. If reconfigure of OpenStack Services fail, all subsequent pod management operations will be blocked. It is advised to contact Cisco TAC to resolve the situation through CLI.

## **Reconfiguring CIMC Password**

Cisco VIM Insight offers to reconfigure CIMC Password only for C Series Management Node. In case of B Series Management node the navigation menu to reconfigure the CIMC Password link will not be visible.

You need to match the following Password rule to run Reconfigure of CIMC Password:

- Must contain at least one lower case letter.
- Must contain at least one upper case letter.
- Must contain at least one digit between 0 to 9.
- One of these special characters  $1\frac{1}{2}$   $\frac{m}{2}$   $\left(-\frac{1}{2} + \frac{1}{2} + \frac{1}{2} + \frac{1}{2} + \frac{1}{2} + \frac{1}{2} + \frac{1}{2} + \frac{1}{2} + \frac{1}{2} + \frac{1}{2} + \frac{1}{2} + \frac{1}{2} + \frac{1}{2} + \frac{1}{2} + \frac{1}{2} + \frac{1}{2} + \frac{1}{2} + \frac{1}{2} + \frac{1}{2} + \frac{1}{2} + \frac$
- Your password has to be 8 to 14 characters long.
- **Step 1** Log-in to **CISCO VIM Insight**.
- **Step 2** In the navigation pane, select **Post-Install**.
- **Step 3** Click **Reconfigure CIMC Password**.
- **Step 4** You can reconfigure the CIMC Password at global level by adding new CIMC\_COMMON Password or to reconfigure CIMC Password for individual servers double click the server password you want to edit.
- **Step 5** Click **Reconfigure** configure process.

## **Reconfigure Optional Services**

Cisco VIM offers optional services such as heat, migration to Keystone v3, NFVBench, NFVIMON, etc, that can be enabled post-pod deployment. These services can be enabled in one-shot or selectively.

Listed below are the steps to enable optional services:

- **Step 1** In the Navigation pane, click **Post-Install** > **Reconfigure Optional Services**.
- **Step 2** Choose the right services and update the fields with the right values.
- **Step 3** Click **Offline validation**. Once offline validation is successful.
- **Step 4** Click **Reconfigure** to commence the process.

During the reconfiguration process, all other pod management activities will be disabled. Post-update, normal cloud management will commence.

I

If reconfigured OpenStack Services fail, all subsequent pod management operations are blocked. Contact Cisco TAC to resolve the situation through CLI.

Note All reconfigure operation feature contains repeated deployment true or false.

- Repeated re-deployment true Feature can be re-deployed again.
- Repeated re-deployment false- Deployment of feature allowed only once.

#### **Deployment Status :**

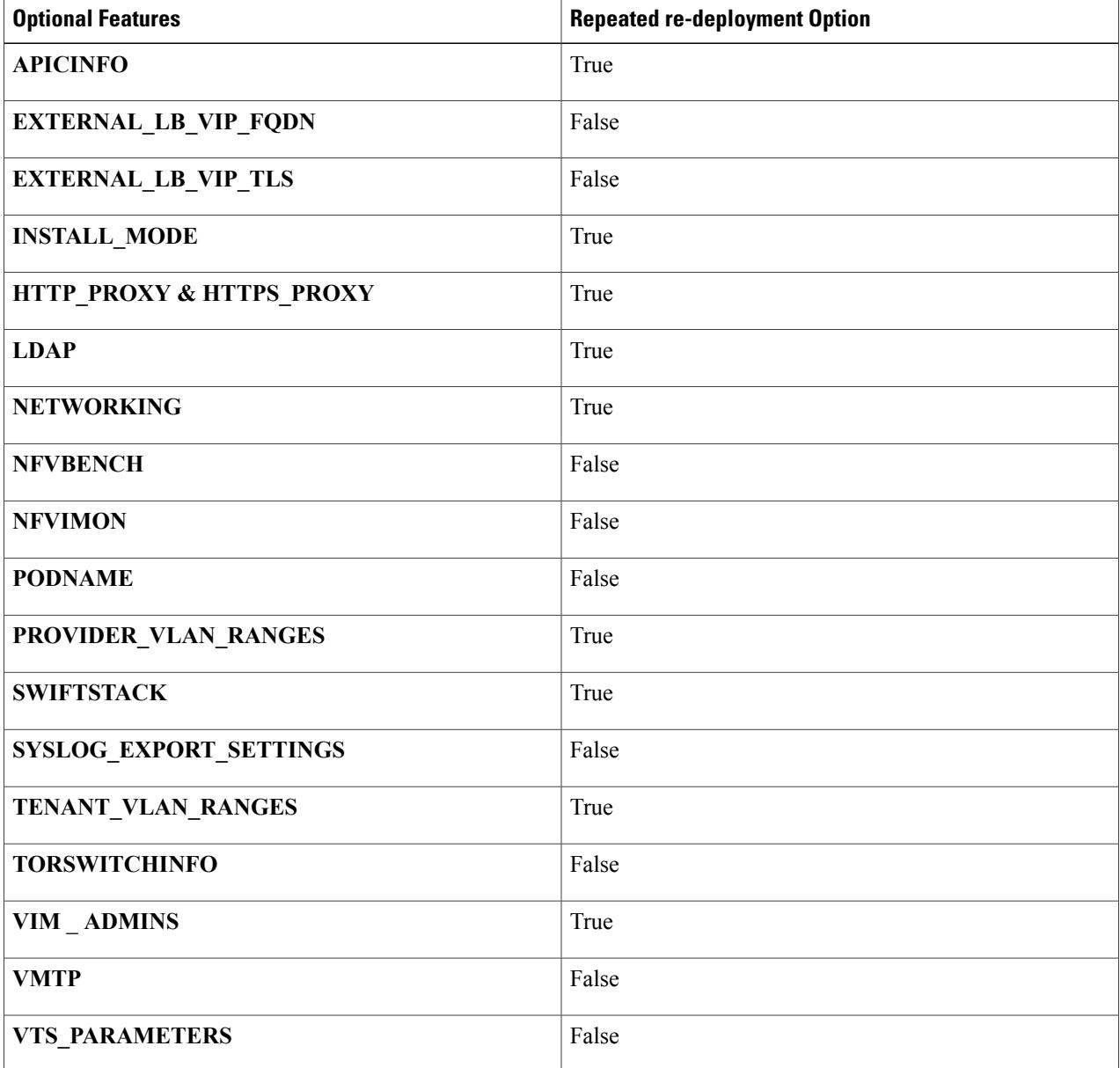

 $\mathbf I$ 

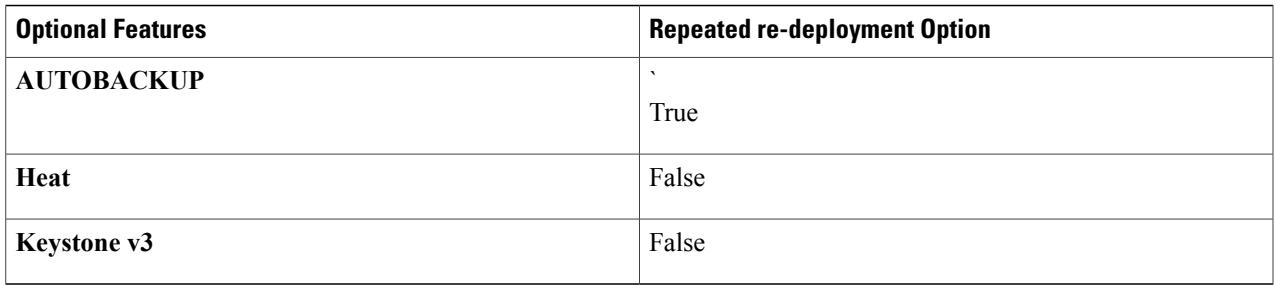

# **Reconfiguring Optional Features through Insight**

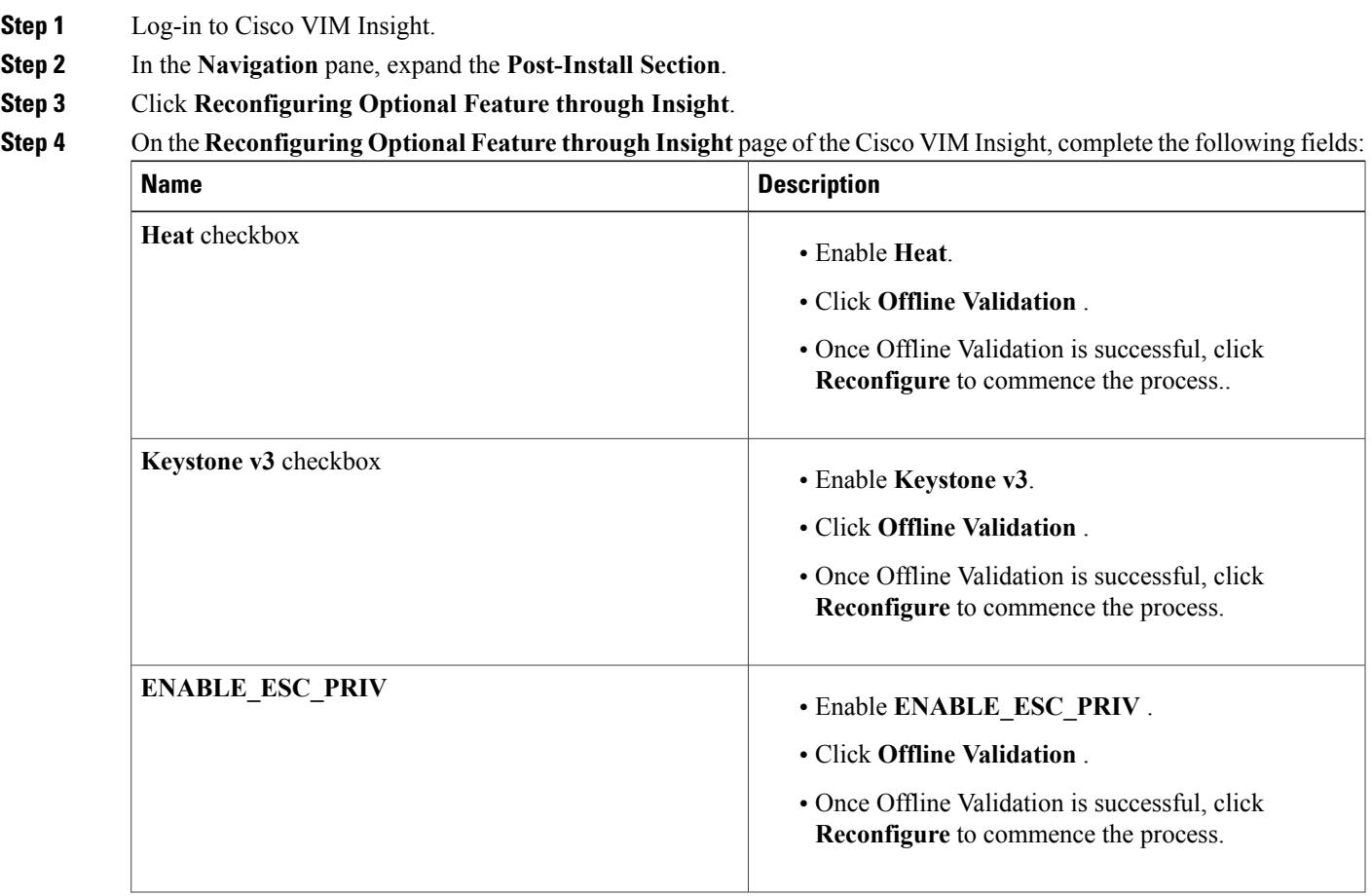

 $\mathbf l$ 

I

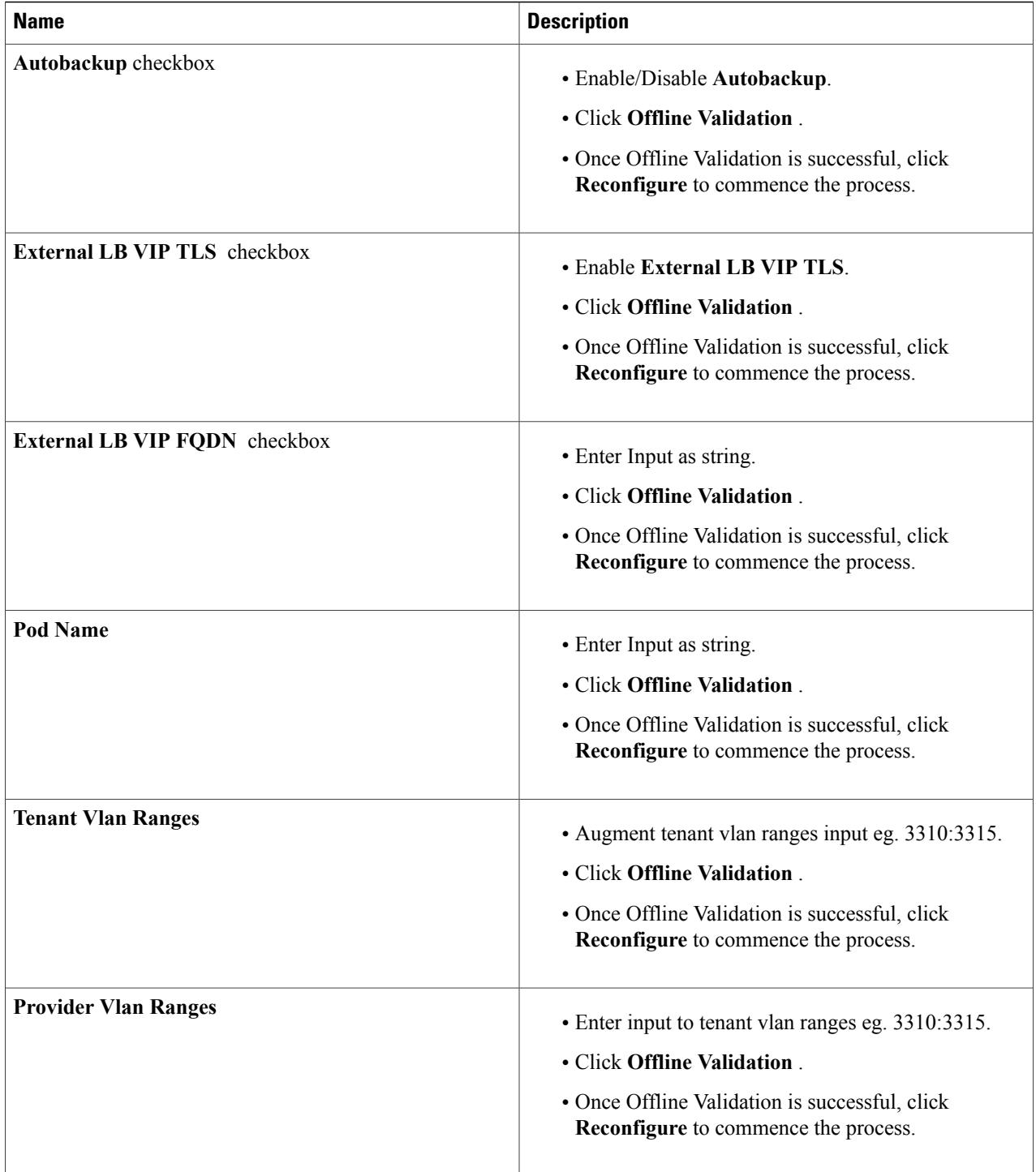

 $\mathbf I$ 

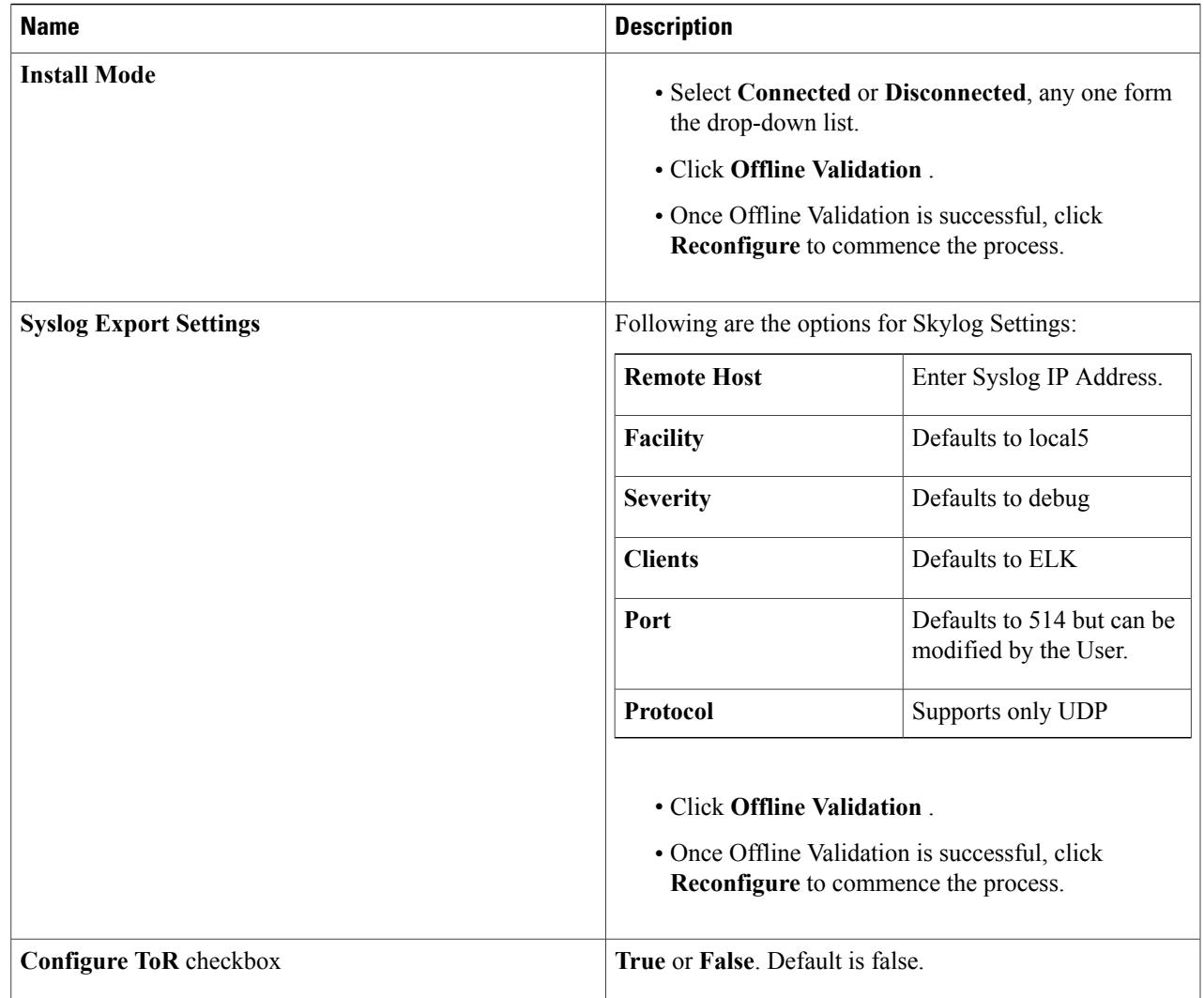

1

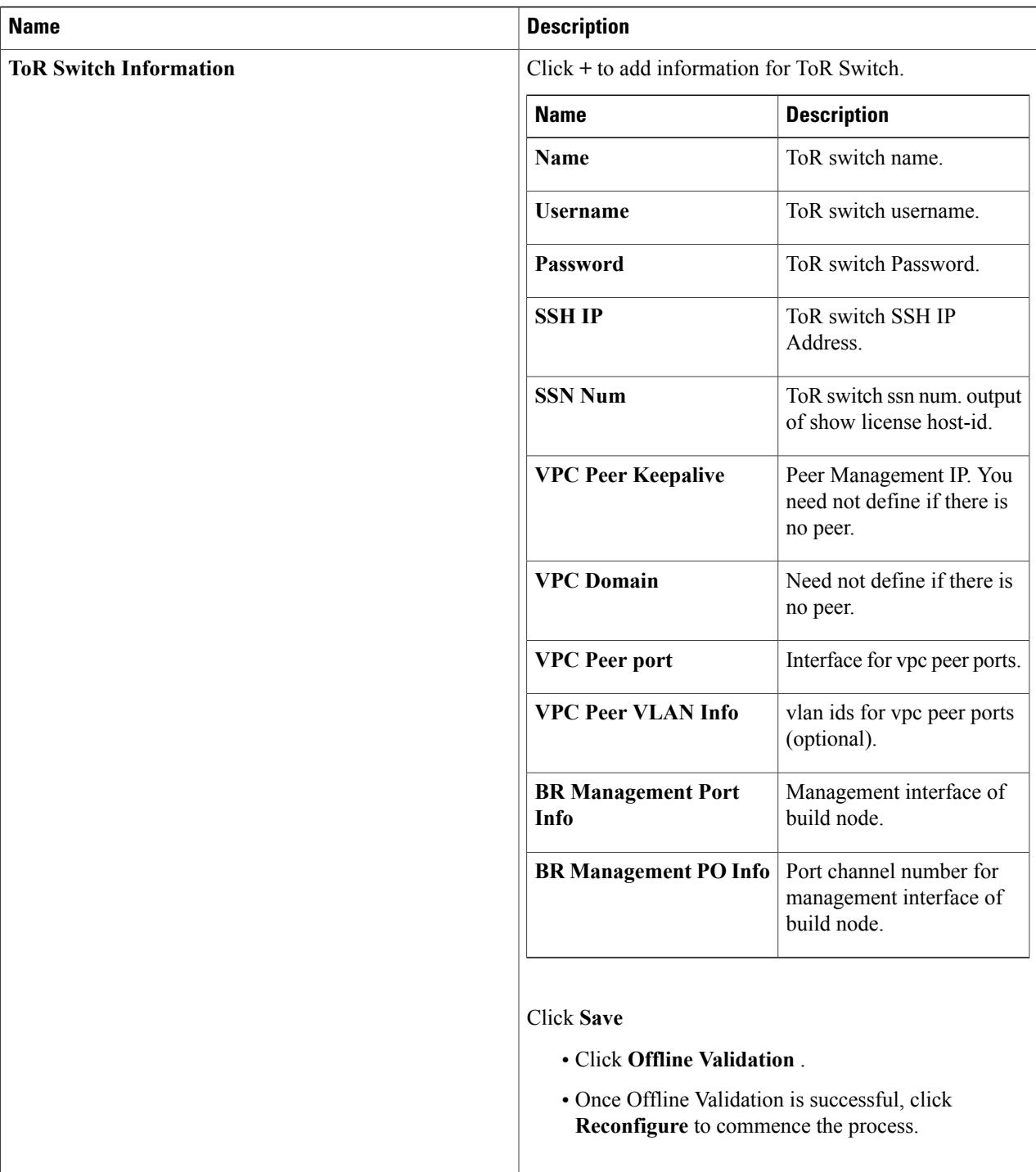

When setup data is ACI VLAN with TOR then reconfigure options are : **Note**

 $\overline{\phantom{a}}$ 

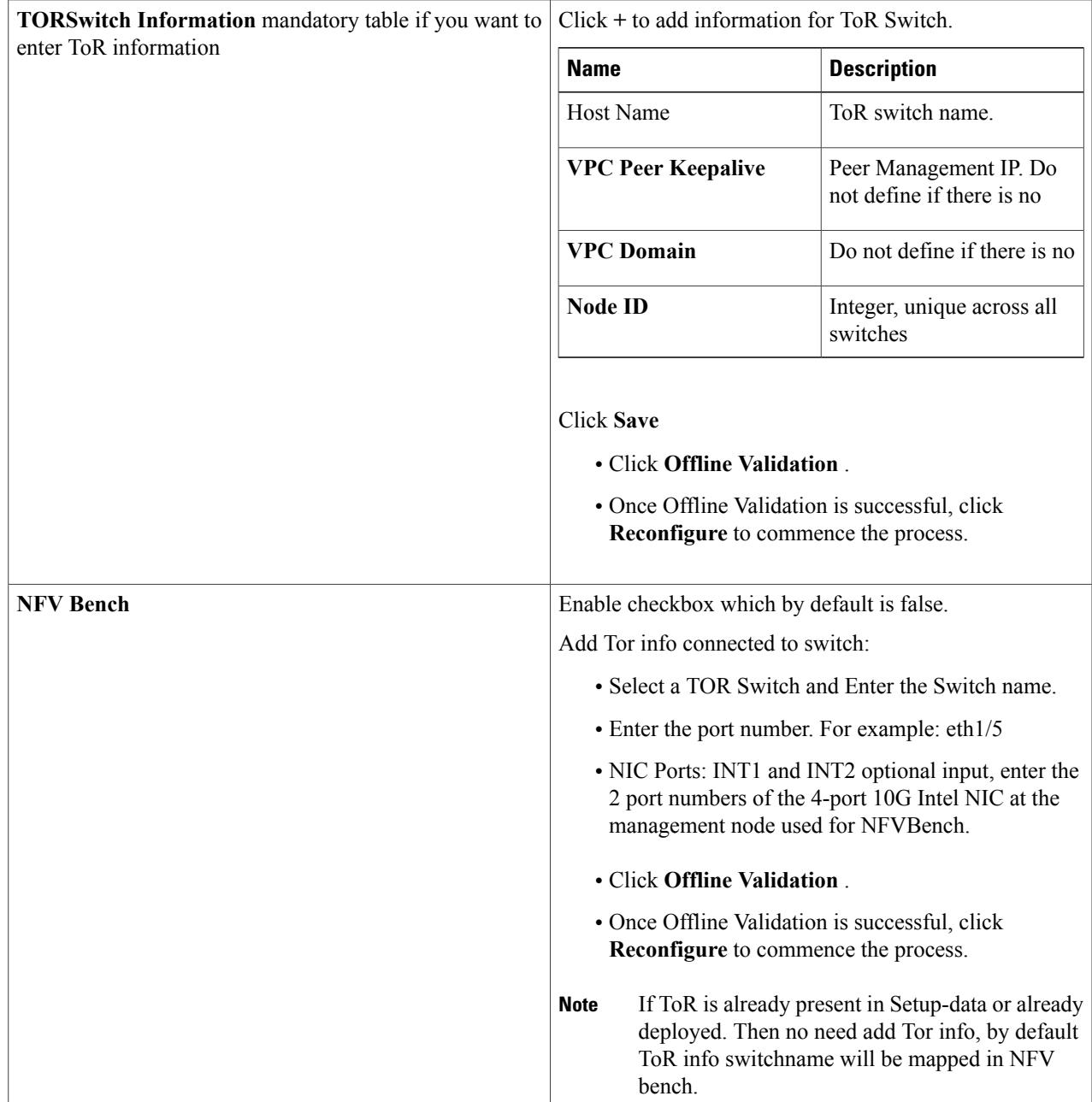

Τ

#### **Swiftstack**

SwiftStack is only supported with Keystone v2. If you select Keystone v3, swiftstack will not be available for configuration.

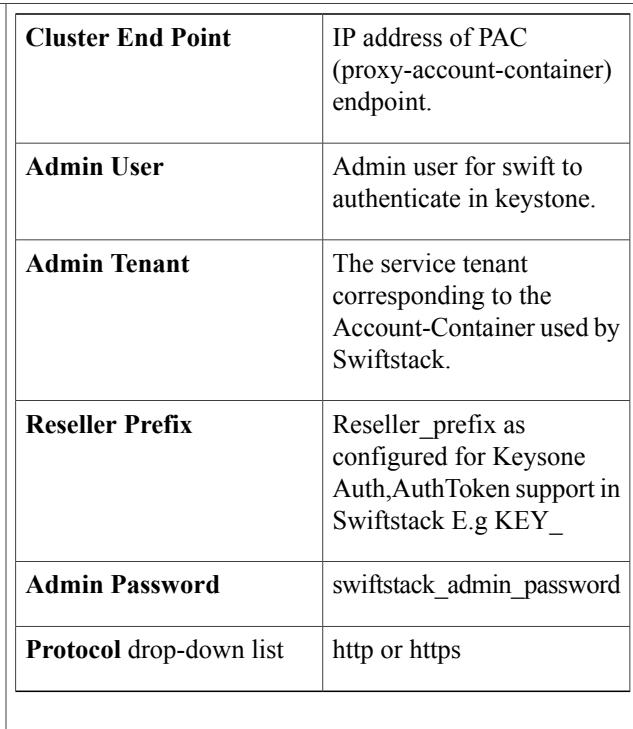

- Click **Offline Validation** .
- Once Offline Validation is successful, click **Reconfigure** to commence the process.

 $\mathbf I$ 

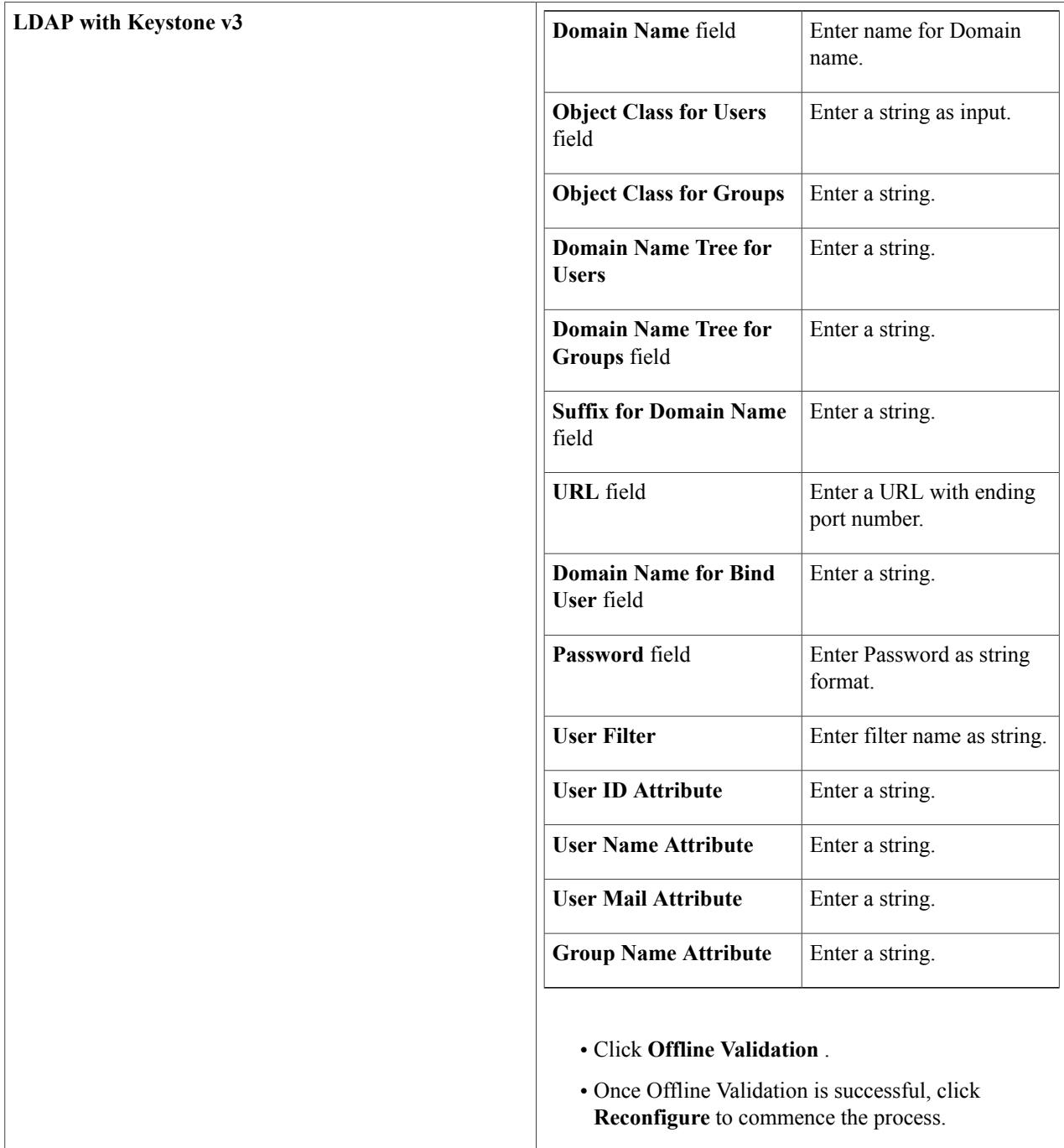

 $\overline{\phantom{a}}$ 

T

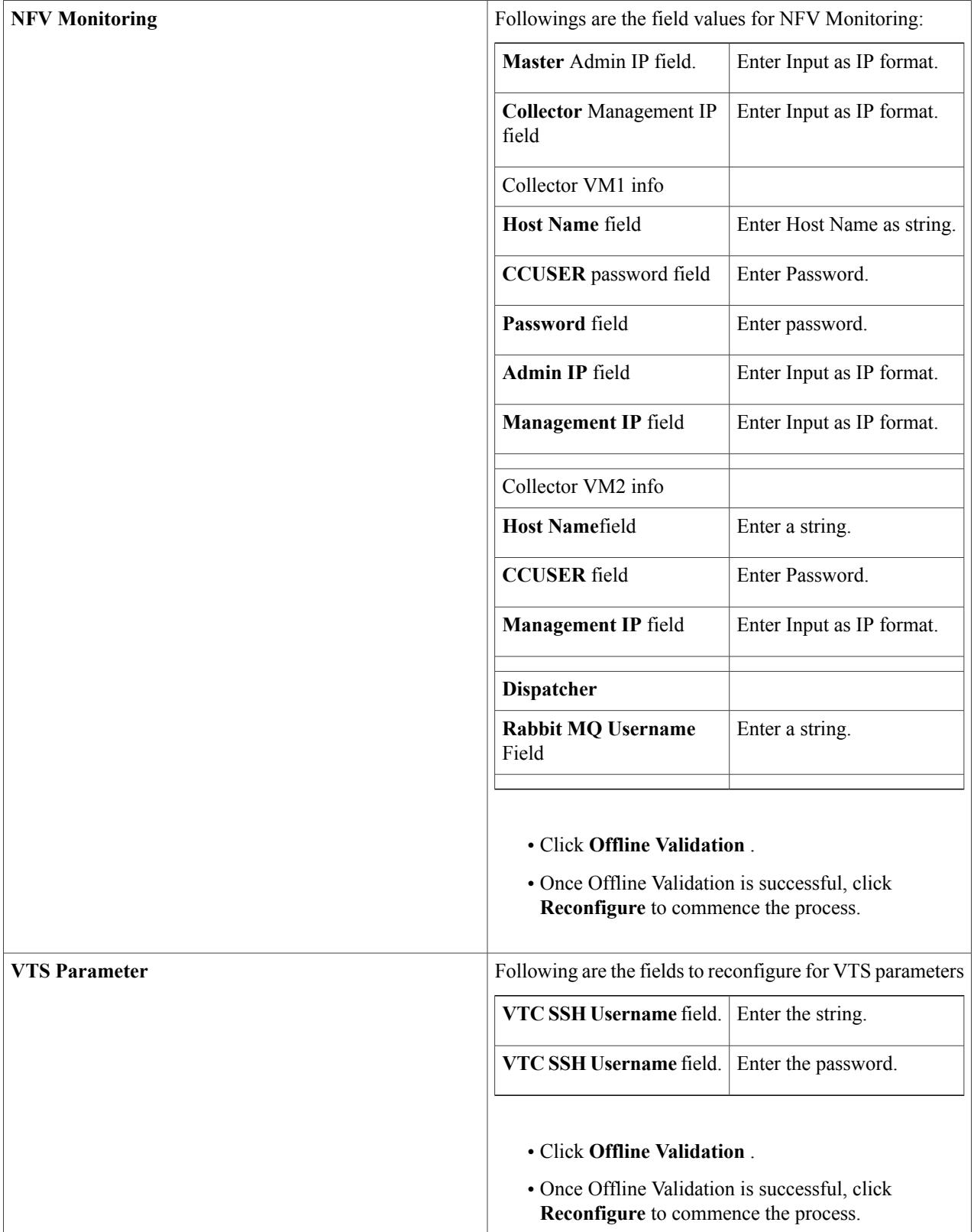

**VMTP**

 $\mathbf I$ 

Check one of the check boxes to specify a VMTP network:

- Provider Network
- External Network

For the Provider Network complete the following:

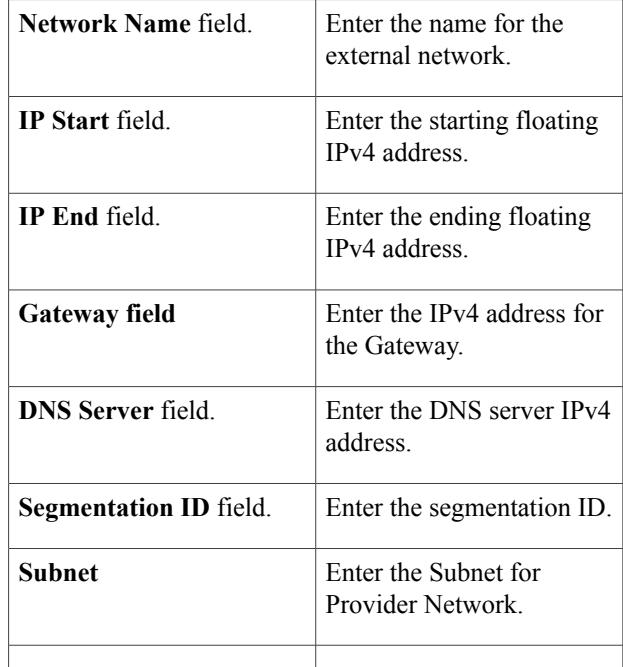

#### For **External Network** fill in the following details:

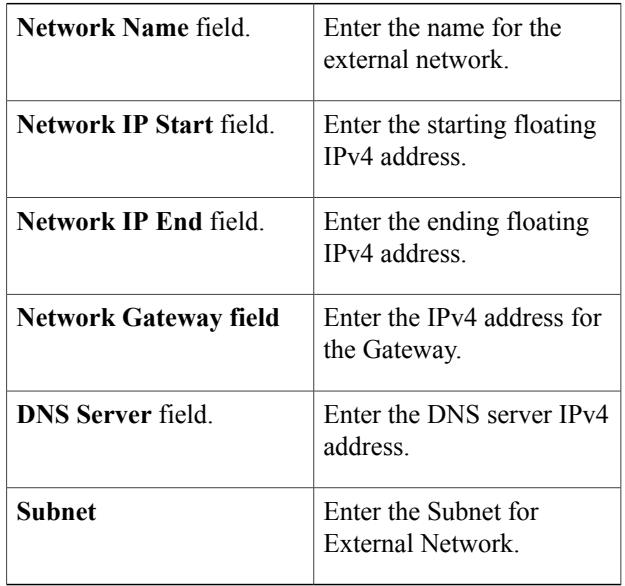

 $\mathbf I$ 

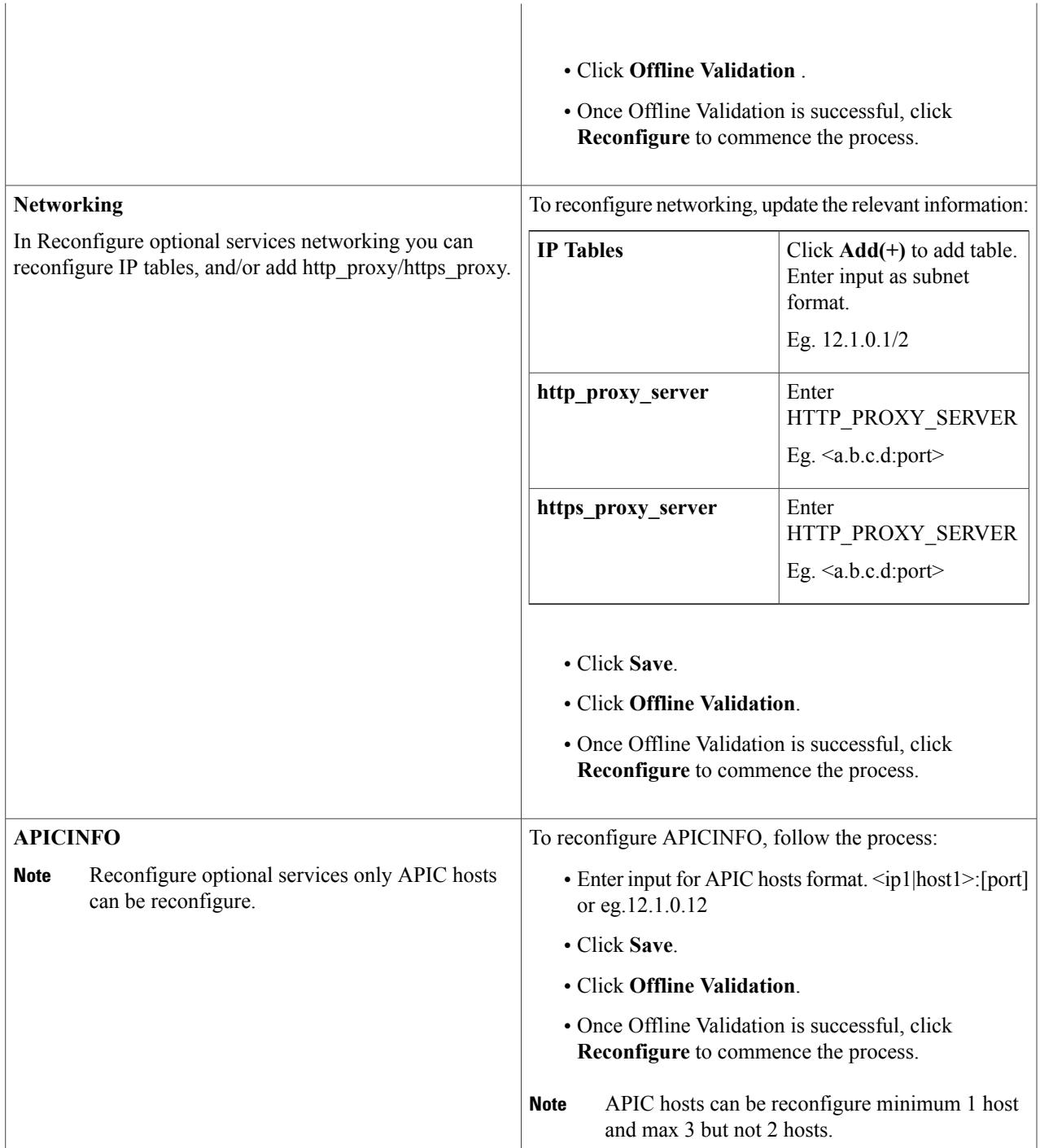

ı

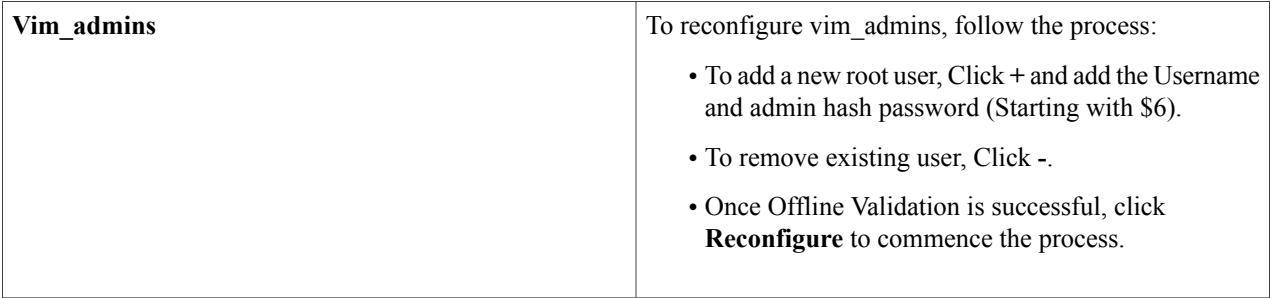

# <span id="page-21-0"></span>**Pod User Administration**

Cisco VIM Insight offers Users (Pod Admin(s) or Pod Users) to manage Users and roles associated with them.

## **Managing Roles**

To create a new Role

**Step 1** Click **Login as POD User.**

**Step 2** Navigate to **Pod User Administration**and click **Manage Roles**. By default you willsee full-pod-accessrole in the table.

**Step 3** Click **Add New Role** to create a new role.

**Step 4** Complete the following fields in the **Add Roles** page in Cisco VIM Insight:

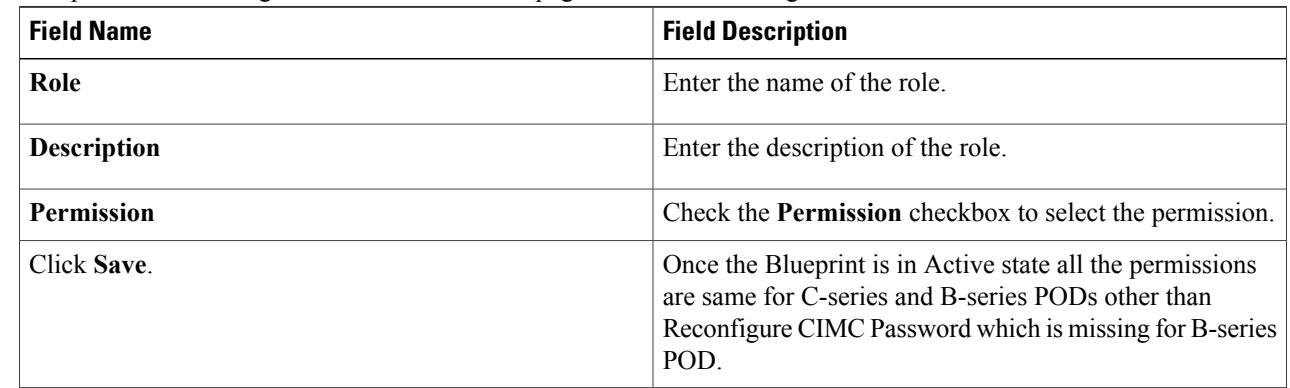

Permissions are divided in granular level where viewing **Dashboard** is the default role that is implicitly added while creating a role. **Note**

# **Managing Users**

To add new User

**Step 1** Click **Login as POD User**.

**Step 2** Navigate to **POD User Administration**.

**Step 3** Click **Manage Users**.

**Step 4** Click **Add Users** to add a new user.

### **Step 5** Complete the following fields in the **Add Users** page of the Cisco VIM Insight:

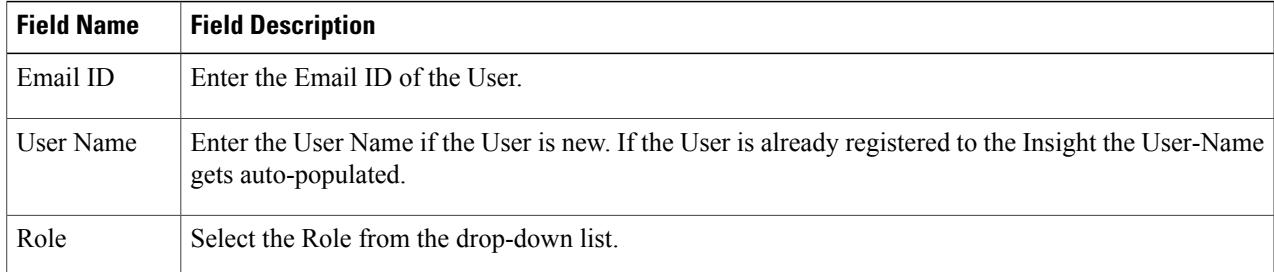

**Step 6** Click **Save**.

## **Managing Root CA Certificate**

You can update the CA Certificate during the registration of the POD. Once, logged in as POD User and if you have the permission to update the certificate you can view under POD User Administration>> Manage Root CA Certificate.

To update the Certificate:

**Step 1** Click **Login as POD User**

#### **Step 2** Navigate to **POD User Administration>>Manage Root CA certificate**.

- **Step 3** Click **Browse** and select the certificate that you want to upload.
- **Step 4** Click **Upload.**
	- If the certificate is Invalid, and does not matches with the certificate on the management node located at (var/www/mercury/mercury-ca.crt) then Insight will revert the certificate which was working previously.
	- If the Certificate is valid, Insight will run a management node health check and then update the certificate with the latest one.
	- The CA Certificate which is uploaded should be same as the one which is in the management node. **Note**

# <span id="page-23-0"></span>**Power Management**

In Pod Management section Compute node can be powered on or powered off from the Compute Tab. There is a **Power** button associated with each compute with information provided as tooltip when you hover on that icon.

# **Power On a compute node**

To power on compute node follow the below steps:

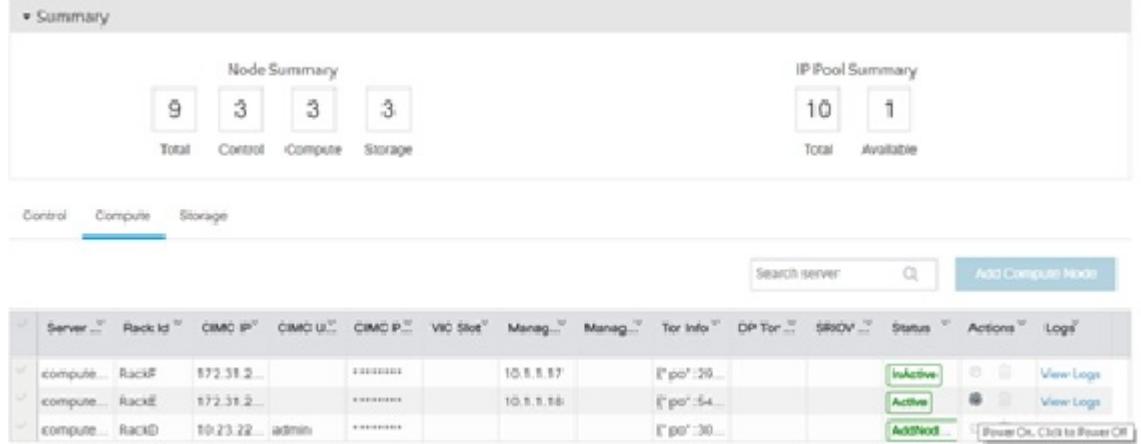

Click the **Power** button of a compute node which is currently powered off (grey icon). A message showing Power On is displayed. The power button will start blinking with the tooltip message as 'Powering on'. During this time **Add Compute** button will be disabled.

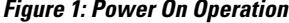

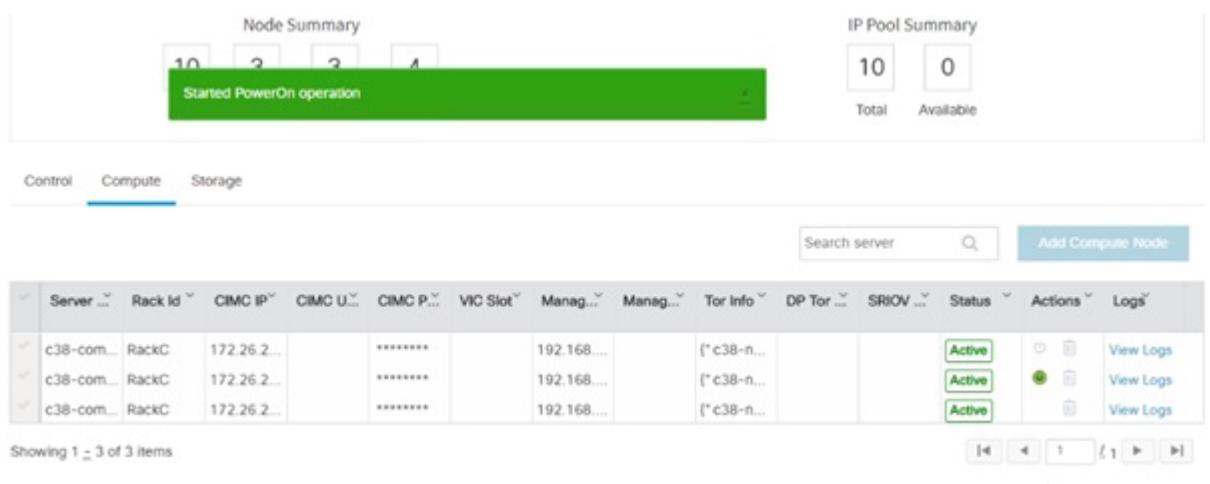

I

Once the compute node is **PoweredOn**, the icon will stop blinking and the color of power icon will change to green. The Add Compute node button will be enabled immediately.

# **Power Off compute node**

Г

To power off the compute nde follow the below steps:

#### **Figure 2: Power Off Compute Node**

![](_page_24_Picture_196.jpeg)

Before switching off the compute node, a popup window will be displayed for confirmation. If you click **Yes** button, the power off operation will satrt. If you Click **No** button, the power off operation will be aborted.

**Figure 3: Power Off Operation**

| <b>Started PowerOff operation</b><br>Total<br>Compute<br>Control<br>Storage<br>Search server<br>CIMC U.". CIMC P" VIC Slot" Manag" Manag" Tor Info " DP Tor " SRIOV " Status "<br>Server  Rack Id<br>CIMC IP" | Available    |                        |
|----------------------------------------------------------------------------------------------------|--------------|------------------------|
|                                                                                                    |              |                        |
|                                                                                                    |              |                        |
|                                                                                                    | $\mathbb{Q}$ | Add Compute Node       |
|                                                                                                    |              | Actions Logs           |
| ********<br>c38-com RackC<br>172.26.2<br>192.168<br>{"c38-n                                                                                                    | Active       | $O$ $B$<br>View Logs   |
| c38-com RackC<br>172.26.2.<br>********<br>192.168<br>$1^{\circ}$ c38-n                                                                                                    | Active       | $\bullet$<br>View Logs |
| 172.26.2.<br>c38-com RackC<br>********<br>192.168<br>${c38 - n$                                                                                                    | Active       | 商<br>۰<br>View Logs    |

Once the power off operation is started the green icon will start blinking and the tooltip message will change to powering off. When the power off operation is finished, the power icon will stop blinking and its color will change to grey.

**Figure 4: Compute Node Power Off**

|               |                 |                   |                           |         |                                                         | Search server |  | $\Omega$ | Add Compute Node |           |  |
|---------------|-----------------|-------------------|---------------------------|---------|---------------------------------------------------------|---------------|--|----------|------------------|-----------|--|
|               | Server  Rack Id | $CMC$ $IP^{\vee}$ | CIMC U.". CIMC P VIC Slot |         | Manag Manag Tor Info OP Tor  SRIOV  Status Actions Logs |               |  |          |                  |           |  |
| c38-com RackC |                 | 172.26.2.         | ********                  | 192.168 | ("c38-n                                                 |               |  | Active   | 0 亩              | View Logs |  |
| c38-com RackC |                 | 172.26.2.         | ********                  | 192.168 | {"c38-n                                                 |               |  | Active   | 回目               | View Logs |  |
| c38-com RackC |                 | 172.26.2.         | ********                  | 192.168 | $[°c38-n]$                                              |               |  | Active   | ۰<br>旧           | View Logs |  |

If there is only one compute node in the grid, and user try to power off it, a message will be shown that 'Last compute node can not be powered off'. Also, you are powering off the last available compute node in the list of nodes, then the message will be shown that 'At least one compute node should be powered on'.

## **Searching Compute and Storage nodes**

This functionality allows you to search the Compute and Storage nodes by server names only.The search result will be generated or will show an empty grid if there are no result.

**Figure 5: Search Storage Nodes**

|                   |            |                              |          |                      | c38-storage-1          |        | Q |         | Add Storage Node |  |
|-------------------|------------|------------------------------|----------|----------------------|------------------------|--------|---|---------|------------------|--|
| Server Na Rack Id | CIMC IP    | CIMC Use CIMC Pas VIC Slot V | Tor Info |                      | Managem Managem Status |        |   | Actions | $Logs$ $\vee$    |  |
| c38-storag RackA  | 172.26.229 | ********                     |          | {"c38-n9k 192.168.38 |                        | Active |   | 6       | View Logs        |  |